#### **Adresse**

FernUniversität in Hagen Universitätsstraße 47 58097 Hagen

**Fragen zu studyPORT** E-Mail: [helpdesk@fernuni-hagen.de](mailto:helpdesk%40fernuni-hagen.de%20?subject=)

Telefon: +49 2331 987-4444

**studyPORT** [studyport.fernuni-hagen.de](http://studyport.fernuni-hagen.de)

## **studyPORT**

# **Kurzanleitung zum Portal studyPORT**

Diese Kurzanleitung bringt Ihnen das Portal studyPORT näher und erleichtert die ersten Schritte.

VER 01.02.2022

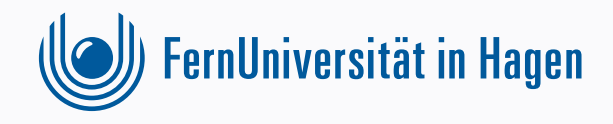

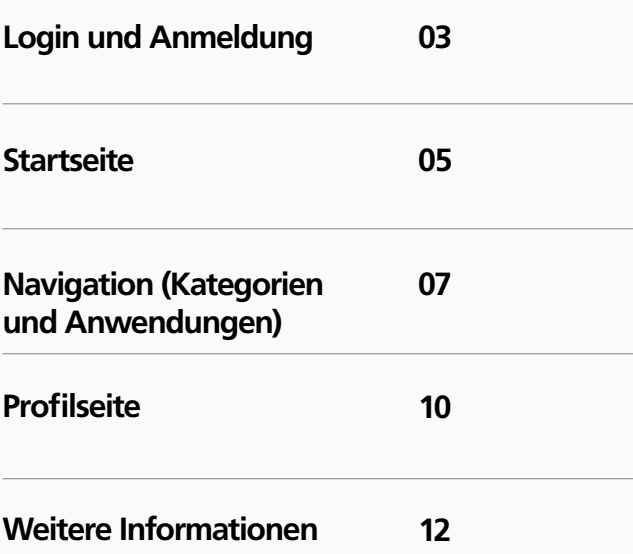

## <span id="page-2-0"></span>**KURZANLEITUNG LOGIN UND ANMELDUNG** VER 01.02.2022

**Zum Portal studyPORT gelangt man über den folgenden Link: studyport.fernuni-hagen.de**

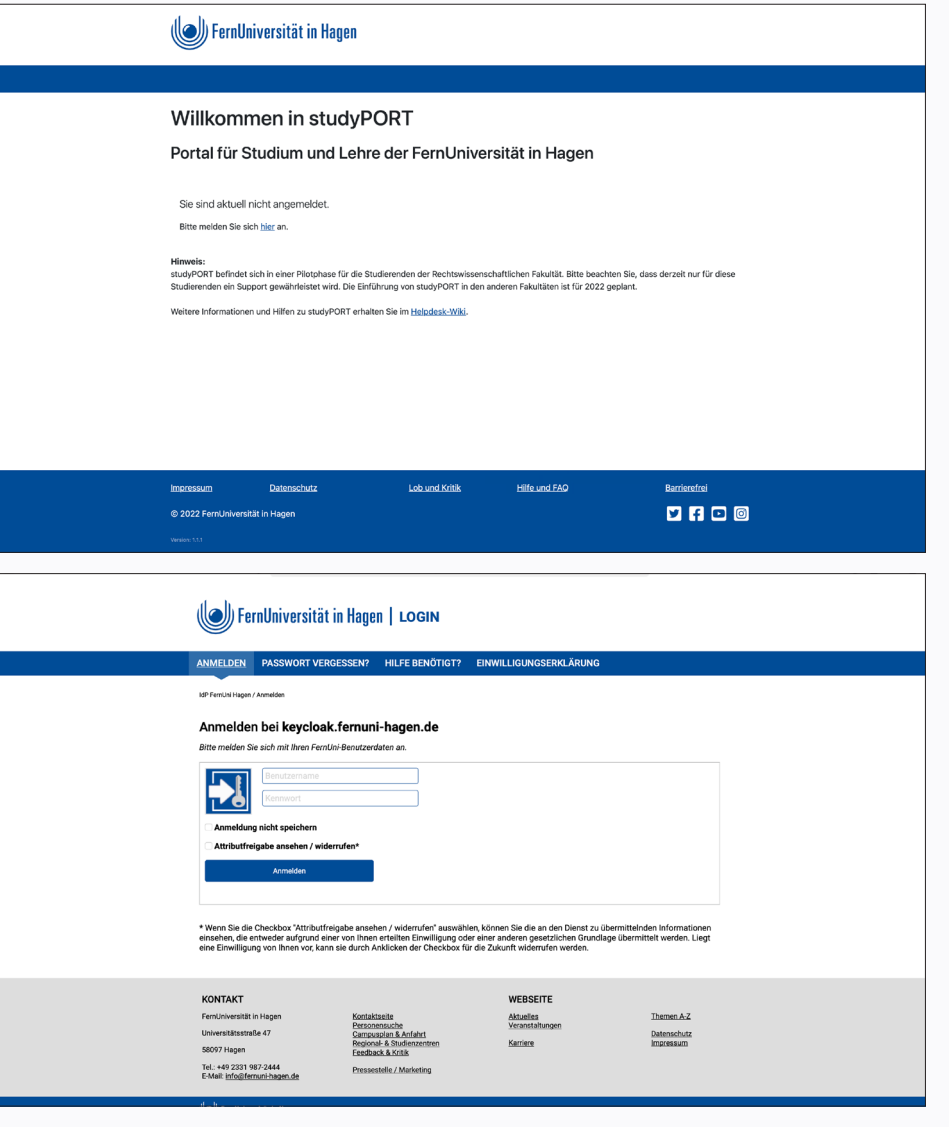

Auf dieser Seite muss man auf "hier" klicken und wird dann auf die Authentifizierungsseite weitergeleitet, auf der man den Benutzername (q+Matrikelnummer) und das Kennwort eingeben muss.

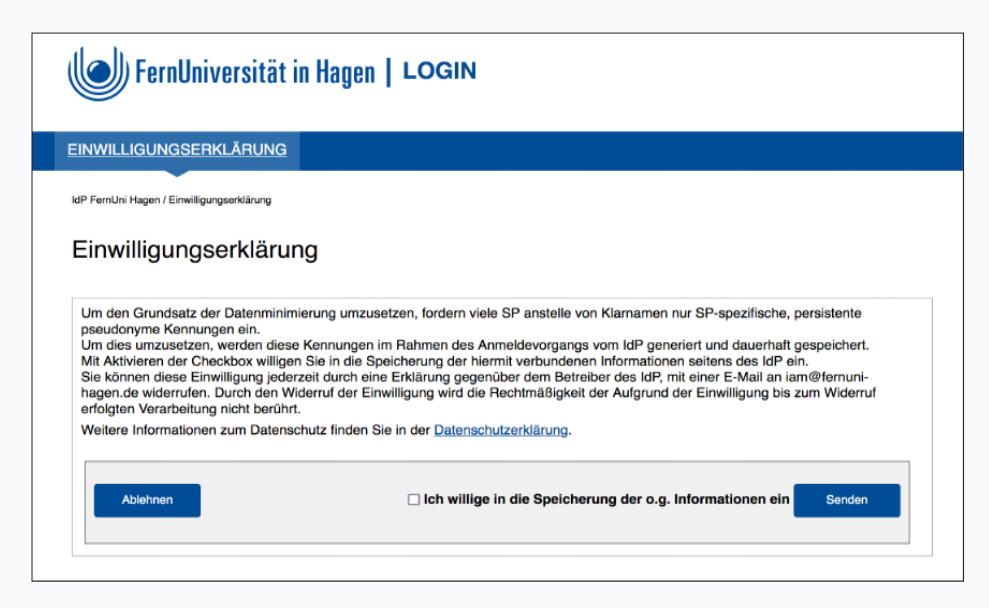

Beim ersten Login erhält man die Aufforderung, den Nutzungsbedingungen und der Datenschutzerklärung zuzustimmen.

## <span id="page-4-0"></span>**KURZANLEITUNG STARTSEITE** VER 01.02.2022

**Nach erfolgtem Login gelangt man zur Startseite, die wie folgt aufgebaut ist:**

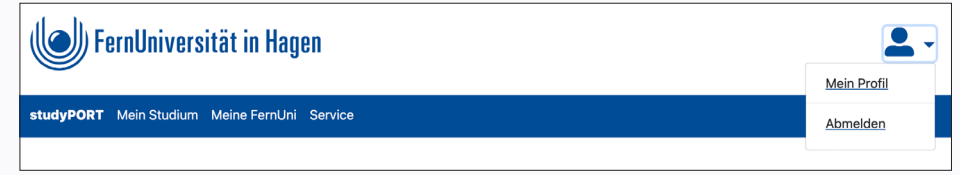

Im "Kopfbereich" von studyPORT befindet sich links das Logo der FernUniversität. Durch einen Klick auf das Logo kommt man auf die Startseite zurück. Rechts befindet sich das Personen-Symbol. Dort gelangt man zu seinem Profil mit den persönlichen Daten und der Möglichkeit zur Abmeldung von studyPORT.

studyPORT Mein Studium Meine FernUni Service

In der "Navigationsleiste" sind die Reiter "studyPORT", "Mein Studium", "Meine FernUni" und "Service" aufgeführt, die zu den verschiedenen Anwendungen führen.

#### **KURZANLEITUNG STARTSEITE** VER 01.02.2022

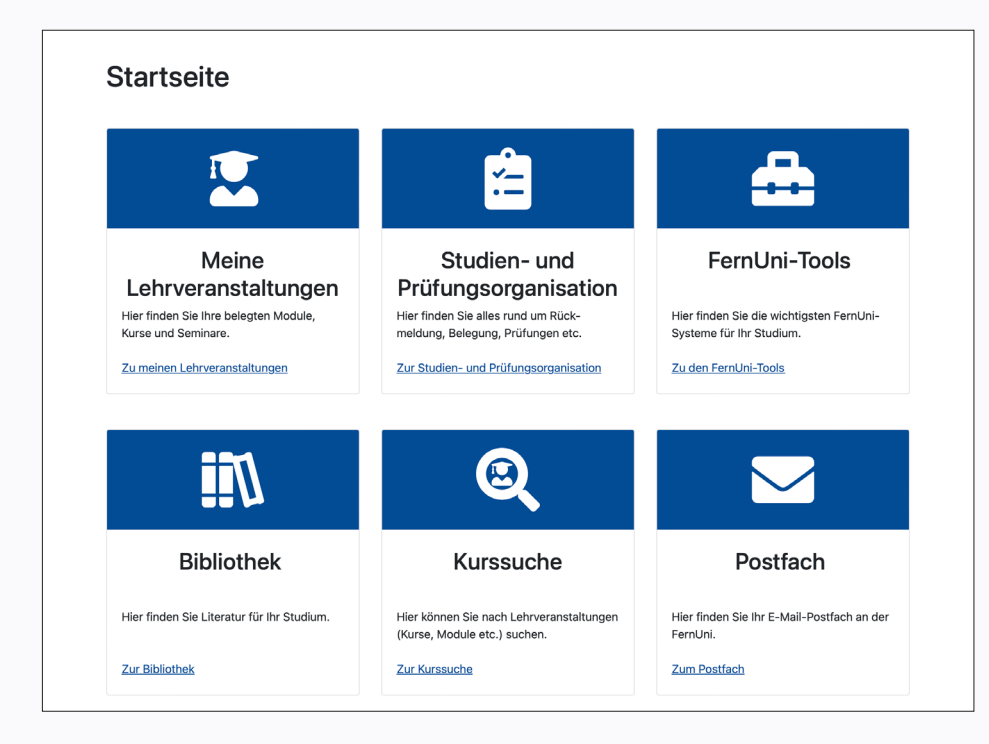

Im "Hauptbereich" von studyPORT befinden sich die Anwendungen der Kategorien. Hier am Beispiel der Startseite die sechs wichtigsten Anwendungen.

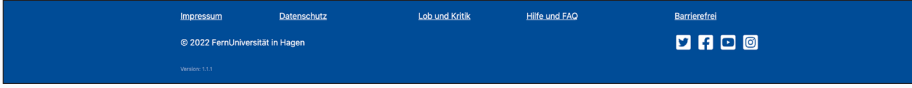

In der "Fußzeile" sind Impressum, Datenschutz, Lob und Kritik, Hilfe und FAQ, Barrierefrei und die Social-Media-Kanäle der FernUni verlinkt.

#### <span id="page-6-0"></span>**KURZANLEITUNG NAVIGATION (KATEGORIEN UND ANWENDUNGEN)** VER 01.02.2022

In studyPORT sind die "Anwendungen" in vier "Kategorien" unterteilt.

studyPORT Mein Studium Meine FernUni Service

**Startseite**  $\leq$ Meine Studien- und FernUni-Tools Lehrveranstaltungen Prüfungsorganisation Hier finden Sie Ihre belegten Module, Hier finden Sie alles rund um Rück-Hier finden Sie die wichtigsten FernUni-Kurse und Seminare. meldung, Belegung, Prüfungen etc. Systeme für Ihr Studium. Zu meinen Lehrveranstaltungen Zur Studien- und Prüfungsorganisation Zu den FernUni-Tools **ijl**  $\bigcirc$ **Bibliothek** Kurssuche Postfach Hier finden Sie Literatur für Ihr Studium. Hier können Sie nach Lehrveranstaltungen Hier finden Sie Ihr E-Mail-Postfach an der (Kurse, Module etc.) suchen. FernUni. **Zur Bibliothek** Zum Postfach **Zur Kurssuche** 

Unter der Kategorie "studyPORT", welches auch zugleich die Startseite ist, findet man die sechs wichtigsten Anwendungen für das Studium. Unter "Mein Studium" befinden sich die Anwendungen, die für das Studium wichtig sind. Die Anwendungen bezüglich der FernUniversität findet man unter der Kategorie "Meine FernUni". Unter "Service" befinden sich weitere Hilfen zu studyPORT.

In der Kategorie "studyPORT" findet man die sechs wichtigsten Anwendungen. Unter "Meine Lehrveranstaltungen" findet man die belegten Module, Kurse und Seminare. Organisatorisches zum Studium wie z.B. Rückmeldung, Belegung und Prüfungen findet man unter "Studien- und Prüfungsorganisation". Wichtige Anwendungen für das Studium findet man unter "FernUni-Tools". Eine Einführung zum Literaturbereich findet man unter "Bibliothek". Kurse und Module zu Ihrem Studium können Sie über die Kurssuche finden. Über die Anwendung "Postfach" gelangt man zum E-Mailpostfach für Studierende.

#### **KURZANLEITUNG NAVIGATION (KATEGORIEN UND ANWENDUNGEN)** VER 01.02.2022

#### Mein Studium  $\overline{\mathbf{z}}$ 伯  $\smile$ Meine Studien- und Postfach Lehrveranstaltungen Prüfungsorganisation Hier finden Sie Ihre belegten Module Hier finden Sie alles rund um Rück-<br>meldung, Belegung, Prüfungen etc. Hier finden Sie Ihr E-Mail-Postfach an de Kurse und Seminare. FernUni Zu meinen Lehrveranstaltungen Zur Studien- und Prüfungsorganisation Zum Postfach  $\bigcirc$  $\bigcirc$ Kurssuche Studium International Hier können Sie nach Lehrveranstaltung Hier finden Sie alles rund ums Studiun (u.a. Kurse, Module) suchen. International Zur Kurssuch Zum Studium Internations

## Die Kategorie "Mein Studium" enthält derzeit fünf Anwendungen mit dem Fokus auf das Studium. Die bereits vorgestellten Anwendungen sind "Meine Lehrveranstaltung", "Studien- und Prüfungsorganisation", "Postfach" und "Kurssuche". Für internationale Studierende und Studierende, die an Auslandserfahrung interessiert sind, gibt es gebündelte Informationen in der Anwendung "Studium International".

Meine FernUni **iill**  $\boldsymbol{\Omega}$ Fee FernUni-Tools **Bibliothek** Campusstandorte Hier finden Sie die wichtigsten FernUni Hier finden Sie Literatur für Ihr Studium Hier finden Sie die Standorte der Systeme für Ihr Studiun FernUniversität Zu den FernUni-Tools **Zur Bibliothek** Zu den Campusstandorten  $\bf Q$  $\frac{1}{2}$  $\epsilon$ Kontakt und Personensuche A bis Z Anlaufstellen Hier können Sie nach Ansprechpersone Hier finden Sie die wichtigsten Hier finden Sie alle wichtigen Theme Anlaufstellen bei Fragen zum Studiun an der FernUni und deren Kontaktdaten rund um das Studium an der Fernsuchen Liniversität Zu den Anlaufstell Zur Personensuc Zu den Themen A bis Z  $\boldsymbol{r}$  $\cdot \alpha$ Onboarding Qualität in der Lehre Hier finden Sie wichtige Informationen für Hier finden Sie wichtige Informatione **Ihren Studienstart** rund um das Thema Qualität in der Lehr Zum Onboarding Zur Qualität in der Lehn

Die Kategorie "Meine FernUni" beinhaltet acht Anwendungen rund um das Thema FernUni. Neben einigen bereits oben vorgestellten Anwendungen gibt es "Campusstandorte", "Kontakt und Anlaufstellen", "Personensuche", "A bis Z", "Onboarding" und "Qualität in der Lehre". Unter "Campusstandorte" erhält man einen Überblick und Informationen zu den einzelnen Campusstandorten. Wichtige Ansprechpersonen und deren Kontaktdaten befinden sich unter "Kontakt und Anlaufstellen". Über die "Personensuche" kann nach Mitarbeitenden der FernUniversität und deren Kontaktdaten gesucht werden. Eine alphabetisch geordnete Stichwortliste zu den wichtigsten Themen im Studium ist in der Liste "A bis Z" zu finden. Zur Unterstützung zum Studienstart findet man alle wichtigen Informati-onen in der Anwendung "Onboarding". In der Anwendung "Qualität in der Lehre" geht es um die Qualitätssicherung und -entwicklung von Studium und Lehre.

#### **KURZANLEITUNG NAVIGATION (KATEGORIEN UND ANWENDUNGEN)** VER 01.02.2022

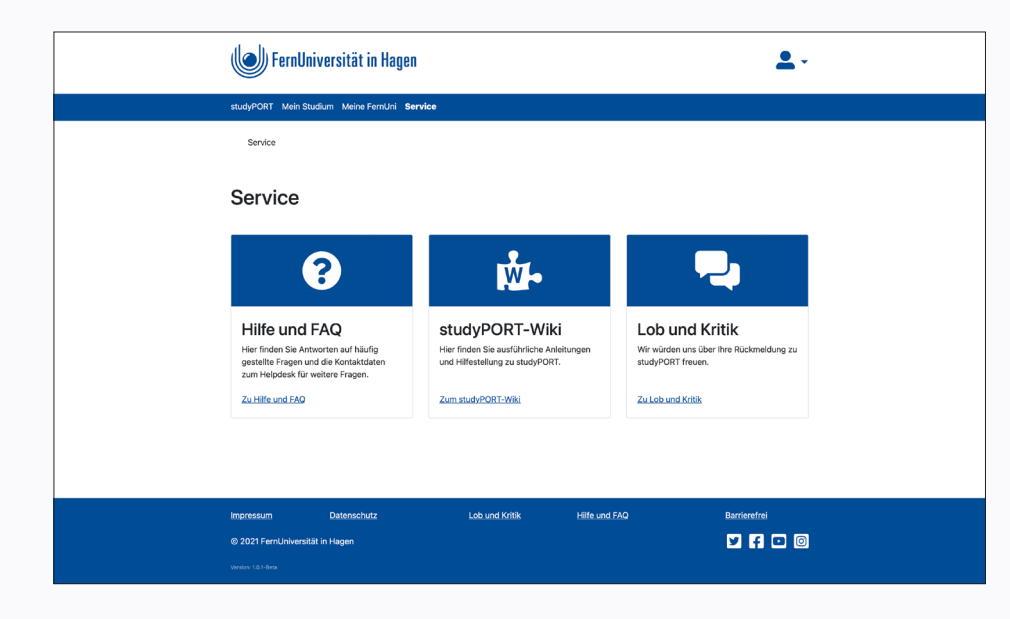

Die Kategorie "Service" beinhaltet drei Anwendungen: "Hilfe und FAQ", "studyPORT-Wiki" und "Lob und Kritik". Unter "Hilfe und FAQ" finden sich die Kontaktdaten zum Helpdesk, an den Sie sich bei Fragen zu studyPORT wenden können, sowie eine Liste häufig gestellter Fragen und Antworten. "studyPORT-Wiki" leitet auf die Seiten zu studyPORT im Helpdesk-Wiki weiter, wo umfangreiche Informationen und Anleitungen zu finden sind. Anregungen und Kritik können über das Formular "Lob und Kritik" an das studyPORT-Team übermittelt werden.

#### <span id="page-9-0"></span>**KURZANLEITUNG PROFILSEITE** VER 01.02.2022

Die "Profilseite" ist auf jeder Seite in studyPORT über das Personen-Symbol im **Kopfbereich erreichbar.**

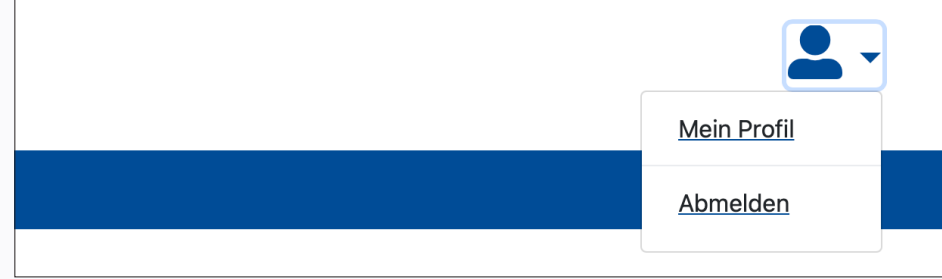

Persönliche Daten Name<br>Martin2 Teststudent Matrikelnummer<br>3110176 Anschriften Heimatanschrift Straße & Nr. Musterstr. 12 Straße (Zusatz) Zusatzinformationen zur Adresse z. B.: 3. Etage, rote Tür links Postleitzahl 65432 Stadt Bonn Stadt (Zusatz) Land Deutschland (D) Versandanschrift Straße & Nr. Musterstr, 28 Straße (Zusatz) Zusatzinformationen zur Adresse z. B.: 3. Etage, rote Tür links Postleitzahl 65432 Stadt Musterburg Stadt (Zusatz) Land Deutschland (D)  $\hat{\mathbf{r}}$ 

Beim Klick auf das Symbol kann man die Profilseite auswählen bzw. sich von studyPORT abmelden.

Auf der Profilseite kann man seine persönlichen Daten einsehen und teilweise ändern.

Name und Matrikelnummer sowie die Gebührenadresse sind nicht änderbar. Heimatanschrift und Versandanschrift können hier geändert werden.

#### **KURZANLEITUNG PROFILSEITE** VER 01.02.2022

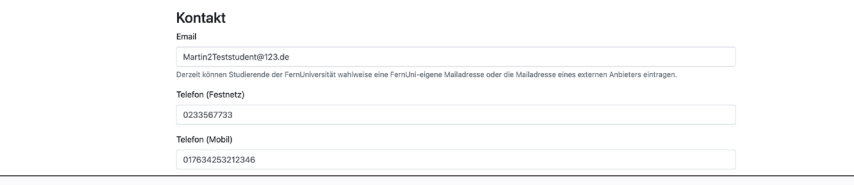

Die E-Mail-Adresse und die Telefonnummer sind unter Kontakt aufgeführt und können geändert werden.

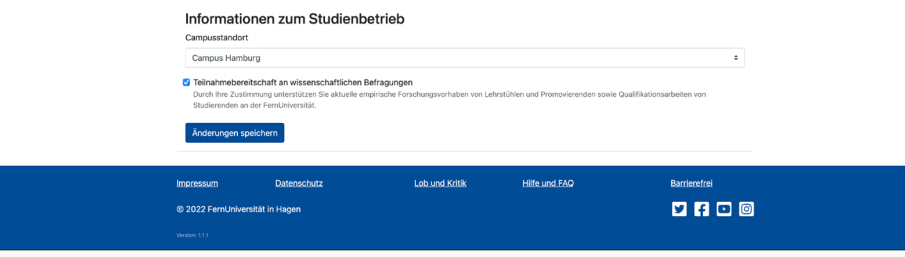

Unten wird der zugeordnete Campusstandort angezeigt und kann hier geändert werden.

Die persönlichen Daten können in den einzelnen Feldern bearbeitet werden. Abschließend müssen die vorgenommenen Änderungen mit einem Klick auf "Änderungen speichern" und der Bestätigung dieser abgeschlossen werden.

# **studyPORT**

#### <span id="page-11-0"></span>**WEITERE INFORMATIONEN ZU STUDYPORT**

**Weitere Informationen und Anleitungen zu studyPORT befinden sich im Helpdesk-Wiki.** [e.feu.de/studyportwiki](http://e.feu.de/studyportwiki) 

**Bei weiteren Fragen zu studyPORT wenden Sie sich bitte an den Helpdesk:** E-Mail: [helpdesk@fernuni-hagen.de](mailto:helpdesk%40fernuni-hagen.de%20?subject=) Telefon: +49 2331 987-4444

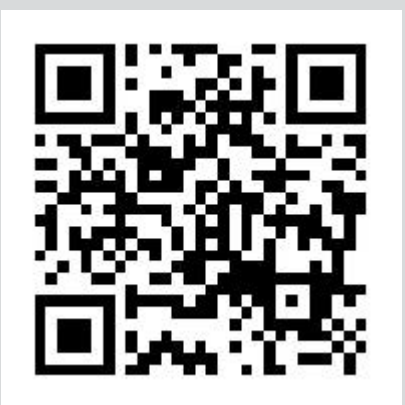

VER 01.02.2022

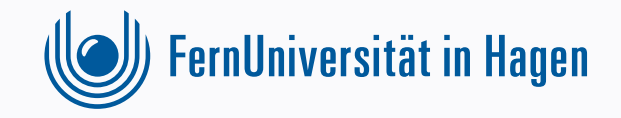